Southern Downs Community Directory *"Our Community, only a click away"*

# GMAIL USER GUIDE Revision 1

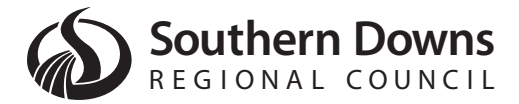

## TABLE OF CONTENTS

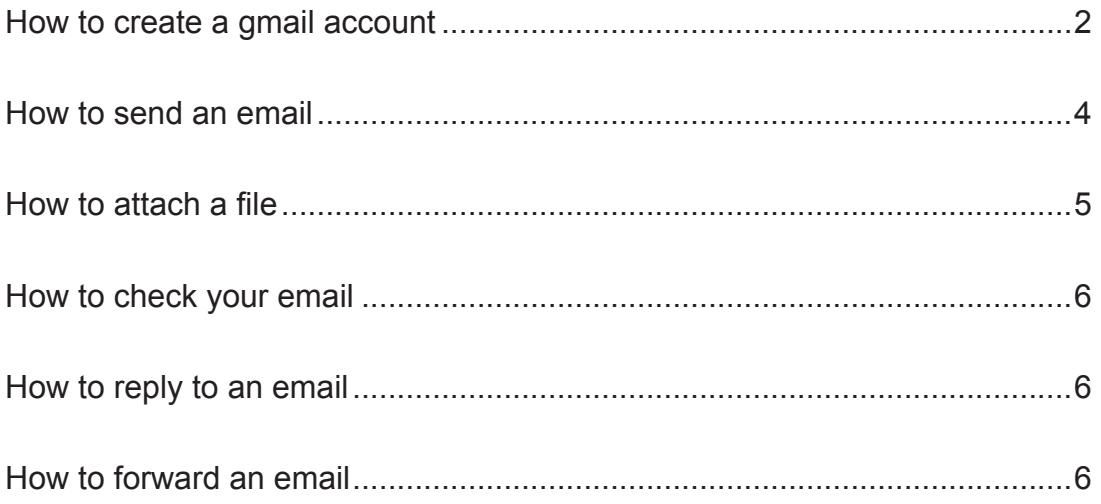

## HOW TO CREATE A GMAIL ACCOUNT

Step 1. In your web browser, go to www.gmail.com. When the page loads, select "Create an Account".

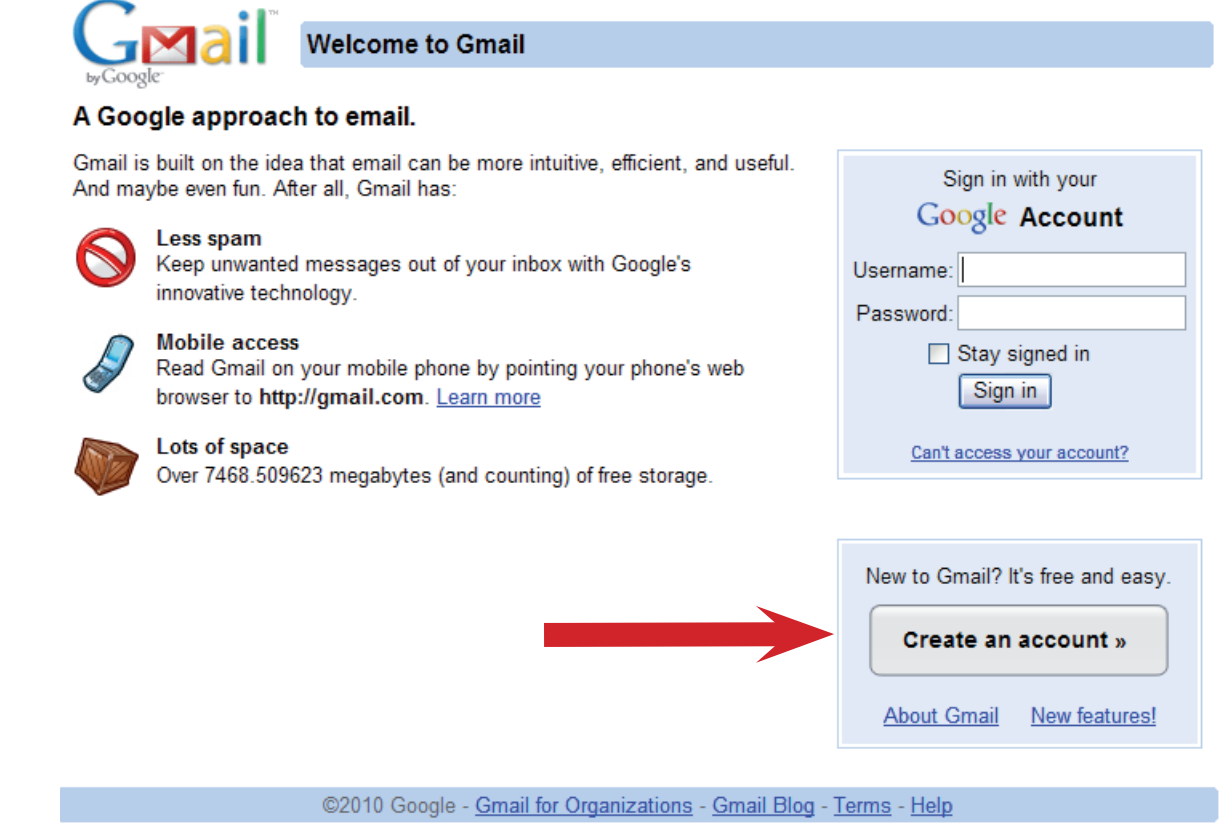

Step 2. Fill in the fields First Name, Last Name, Desired Login Name. Click the check availability button to make sure the login/email address you've chosen is available. Your email address will be <desired login name>@gmail.com.

Continue by choosing an 8 character password. Re-enter the password to make sure you've entered it correctly. If you'll be using this email account from a public computer, it is highly recommended that you remove the tick from Stay signed in.

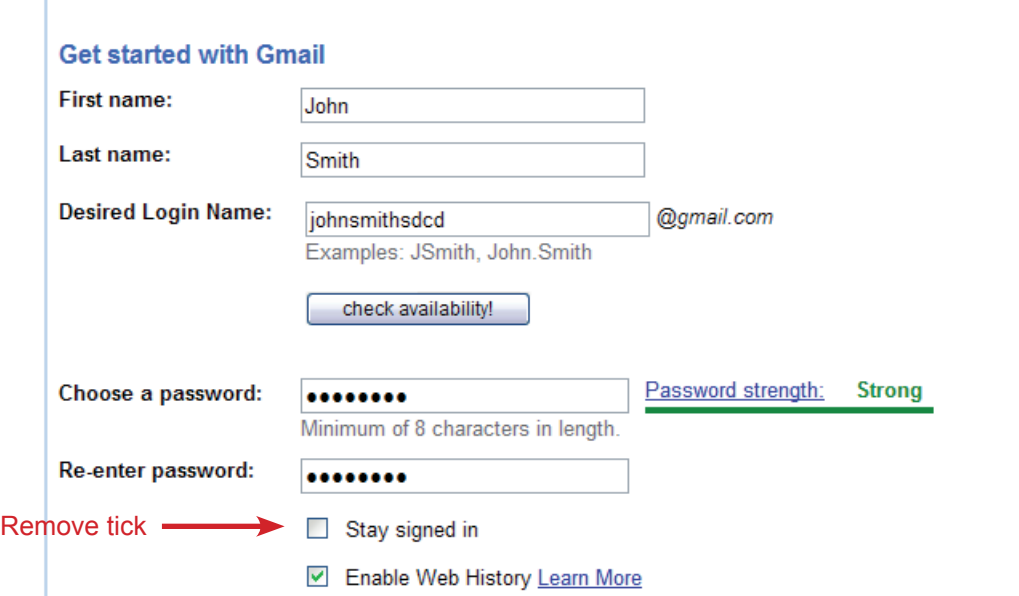

Step 3. Select a security question and enter an answer. This is required for if you forget your gmail account password. Finally enter the word verification on the screen, read the terms of service and click "I accept. Create my account."

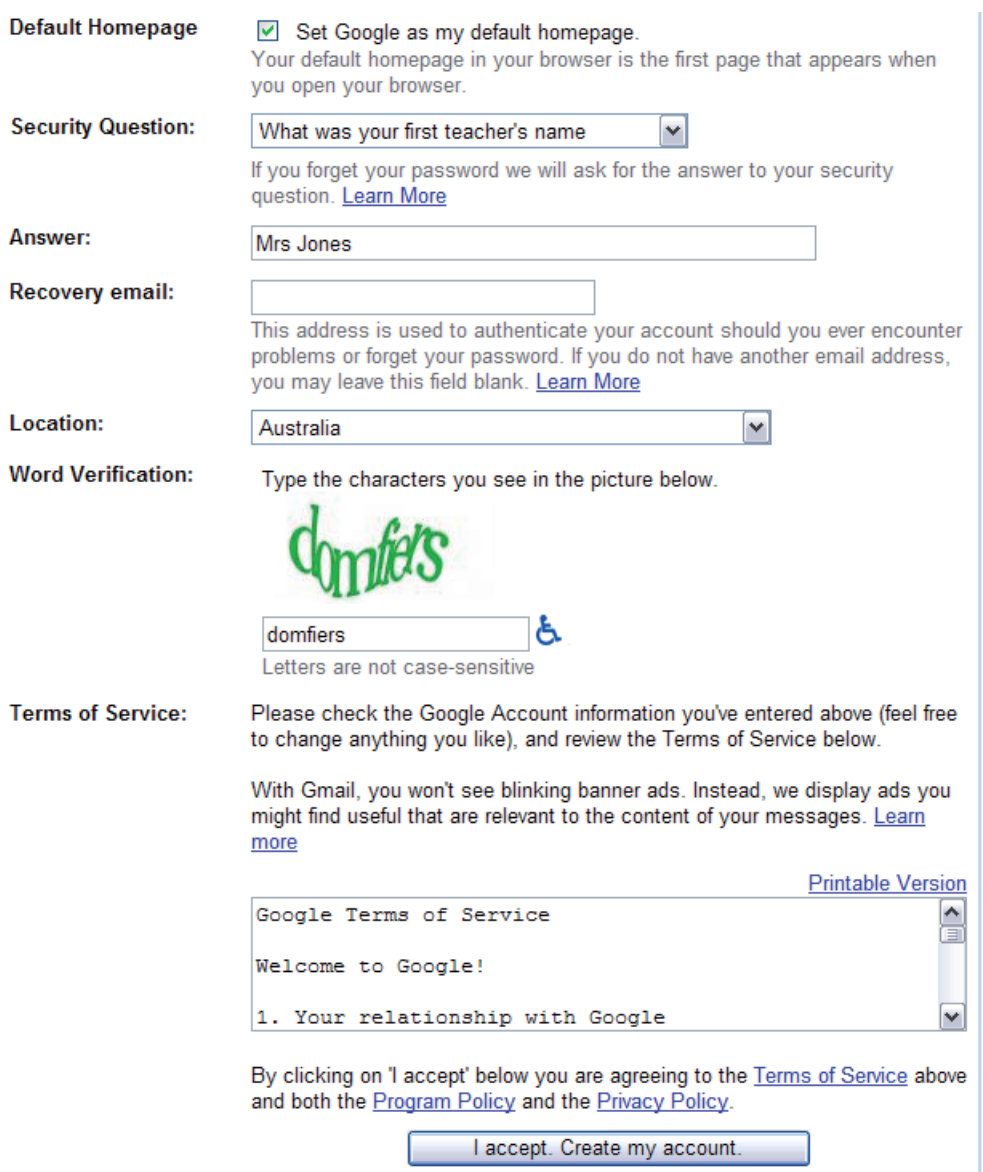

If everything goes well, your account will be created. The next page you're shown will take you to your gmail account.

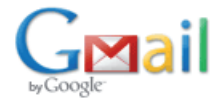

**Introduction to Gmail** 

#### **Congratulations!**

You've successfully signed up for Gmail! Here's a quick run through to help you get comfortable.

Show me my account »

## HOW TO SEND AN EMAIL

Once you have accessed your email account, select "Compose Mail" on the left of the screen.

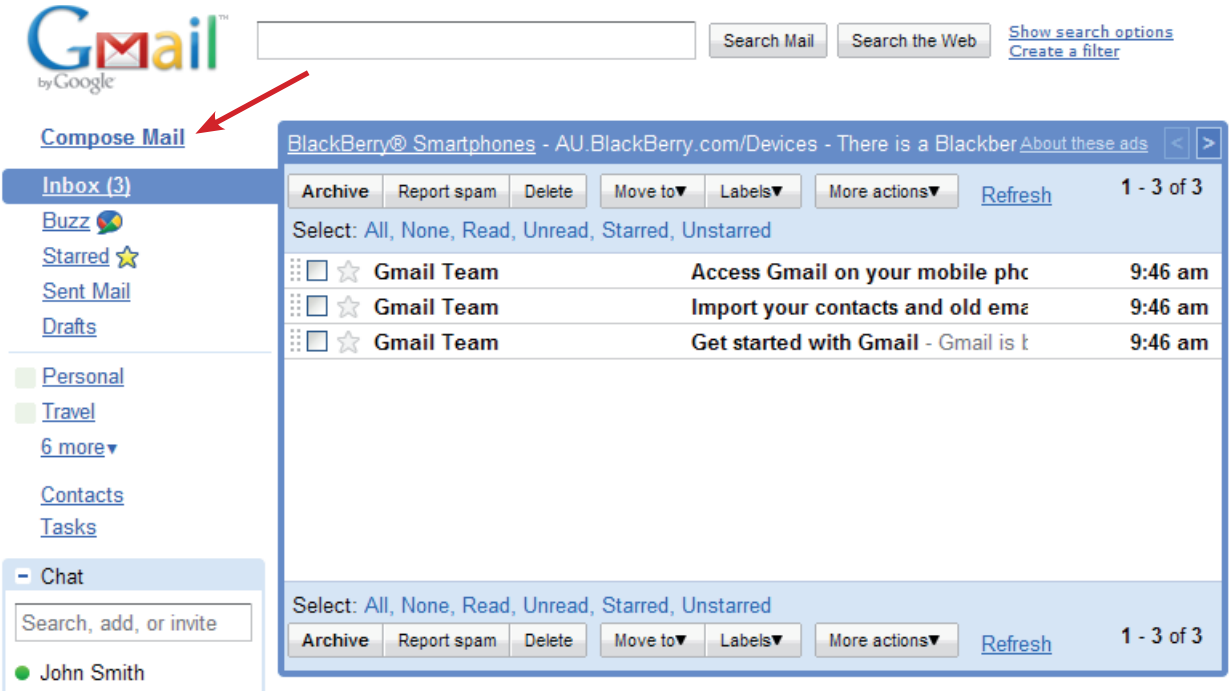

You will be taken to the following screen.

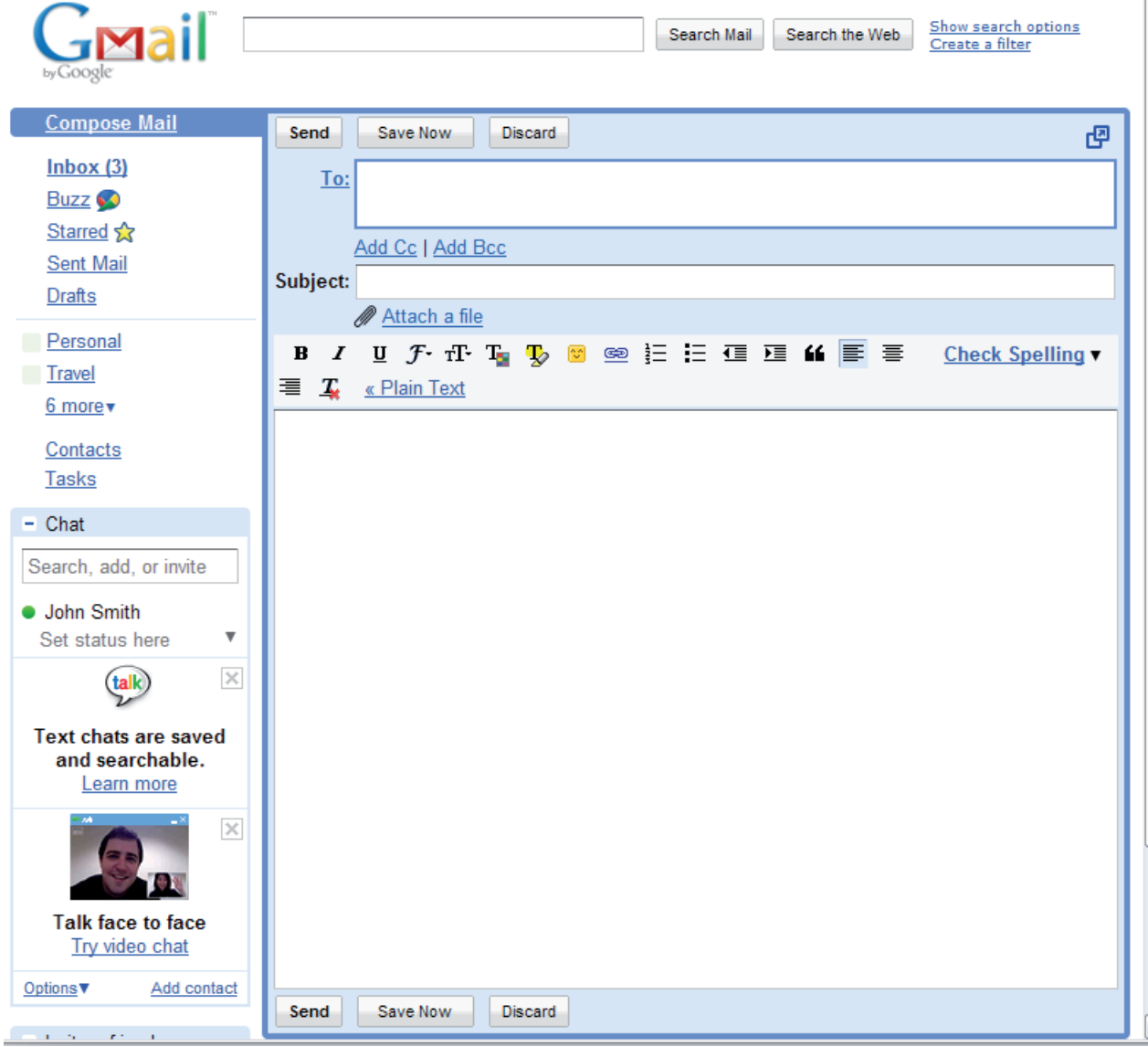

Enter an email address in the "To" field, and enter a subject. Next, type your message.

When finished click the send button near the bottom of the page.

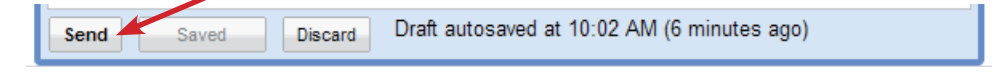

## HOW TO ATTACH A FILE

When composing an email, click the "attach a file" link.

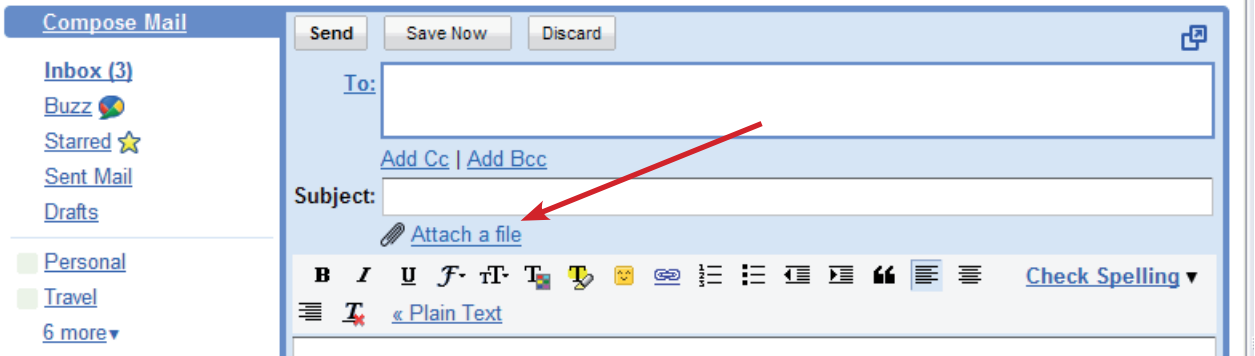

You will be given a window which allows you to browse your computer for the file you want to attach. When you find the file, highlight it and click the open button.

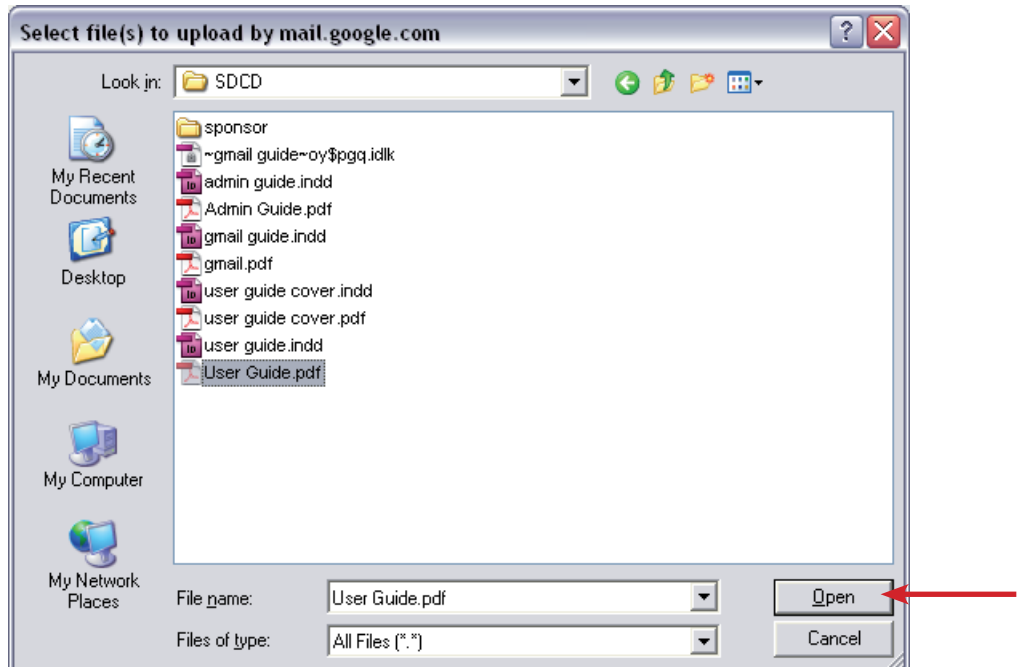

Wait for your file to be uploaded before continuing. A blue progress bar shows the upload progress of the upload.

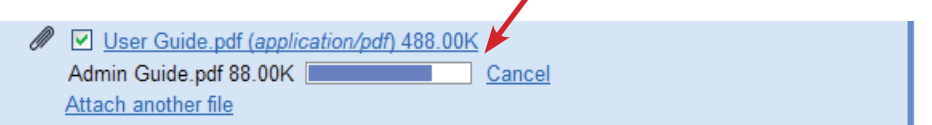

Once the attachment has been uploaded, you can add additional attachments, or just continue with your email as normal.

## HOW TO CHECK AN EMAIL

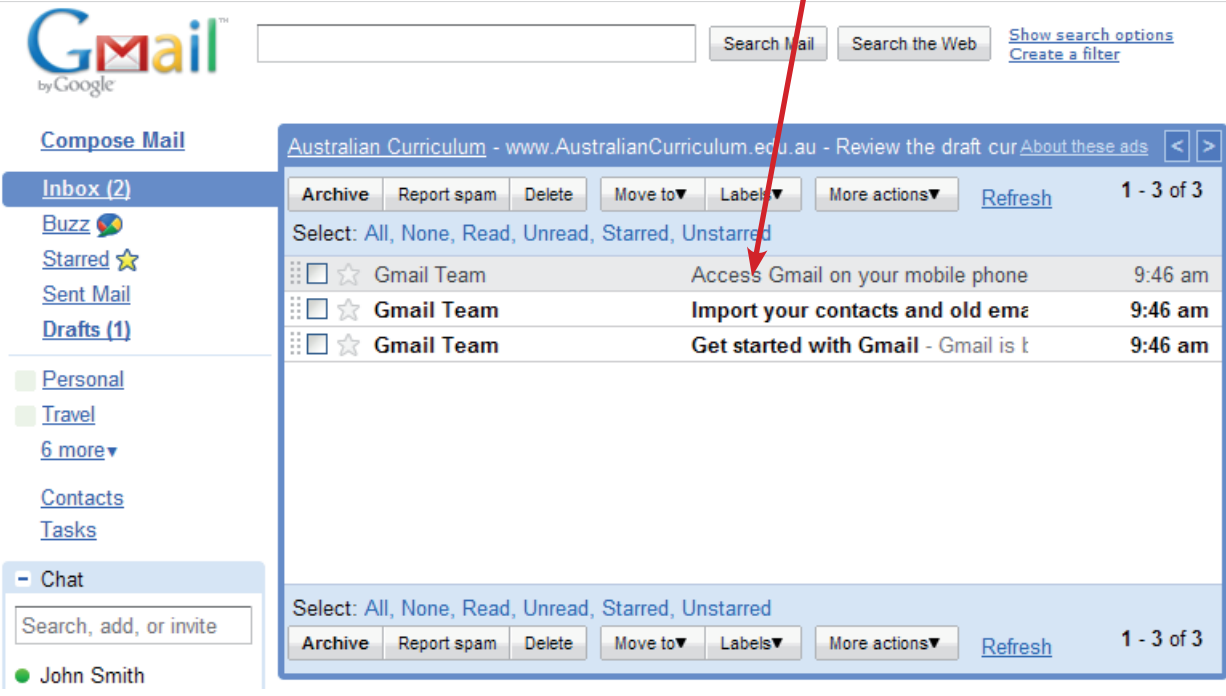

Click inbox. Select an email you want to read by clicking on the text.

Your email will be loaded on your screen for you to read.

To reply to an email, click the reply link and complete your email as normal. If you want to forward an email on to another person, click the forward link.

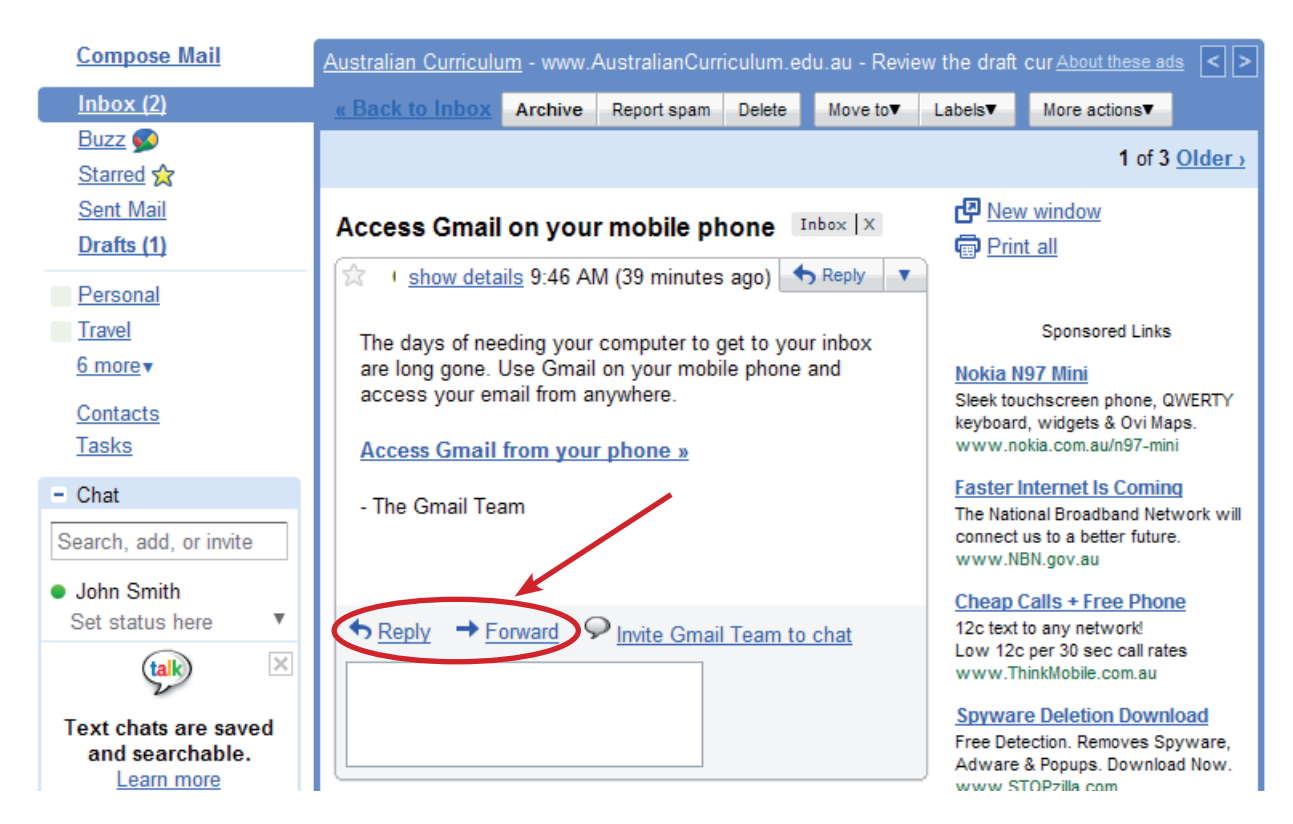

For a full guide on how to use gmail, visit http://mail.google.com/support/